# Manual do Aplicativo do Relatório de Avarias

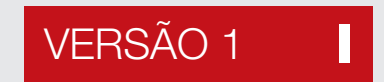

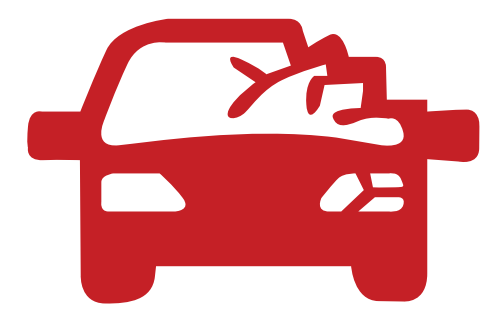

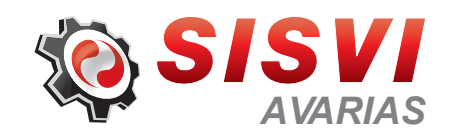

### $\log 02$

Login do Usuário [Criar Ordem de Serviço](#page-2-0)

 $\Box$  pg 04 [Cadastrar Ordem de Serviço](#page-4-0) pg 05 pg

# $\Box$  pg 06

**Checklist** [Item Vistoriado – Com Avaria](#page-6-0)

08 pg [Fotografia do Veículo](#page-8-0) Finalização

# **FOTOGRAFIA**

09 pg Fotografia [Fotografia 45º](#page-9-0)

# RECURSOS COMPLEMENTARES

 $\Box$  pg 10 Tela Principal [Atualização dos Postos](#page-10-0) pg 11 pg

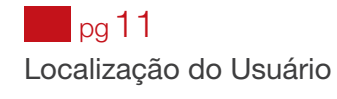

# pg 03 pg

[Selecionar o Posto de Vistoria](#page-3-0) Dados para Abertura

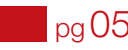

Iniciar a Vistoria [Vistoria – Tela de Preenchimento da Ordem de Serviço](#page-5-0)

pg 07 pg Item Vistoriado – Sem Avaria [Item Vistoriado – Não Avaliado \(N/A\)](#page-7-0)

# <span id="page-2-0"></span>**AVARIAS**

# LOGIN DO USUÁRIO

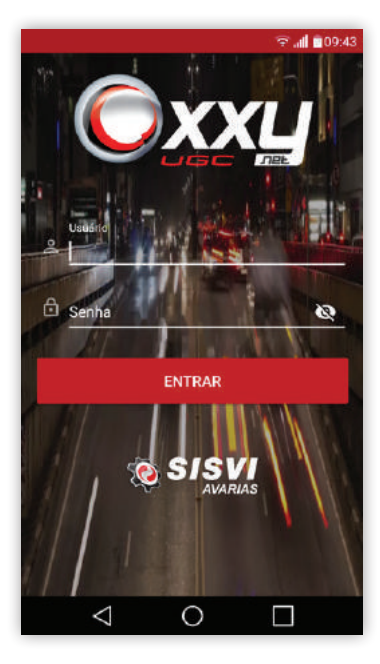

Em caso do dispositivo ou usuário não autorizado, é necessário sua liberação no sistema web, assim como a utilização do dispositivo por mais usuários.

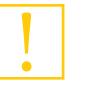

O processo de liberação é realizado pelo suporte da oxxynet, basta entrar em contato (11) 3255-0601.

### 02 | CRIAR ORDEM DE SERVIÇO

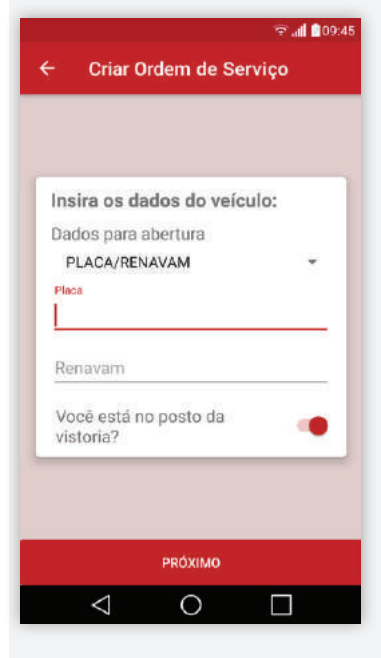

Opção dos dados para abertura que serão informados.

A criação de uma Ordem de serviço é feita inserindo dados do veículo. Número da Placa e RENAVAM ou Número da Placa e Número do Chassi são os dados obrigatórios para criação da Ordem.

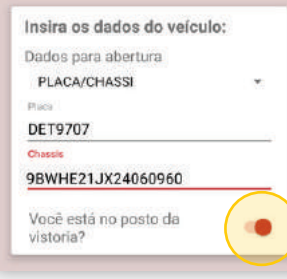

Se a opção para "Você está no posto de vistoria?" estiver ativa a lista dos postos será os de localização próxima ao usuário.

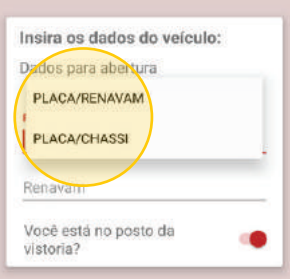

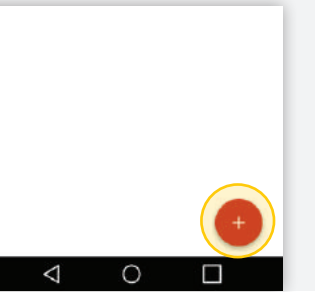

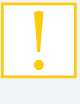

Botão para criar uma nova Ordem de Serviço, localizado na Tela Principal do *app*.

oxxy.net pg 02

#### <span id="page-3-0"></span>03 SELECIONAR O POSTO DE VISTORIA

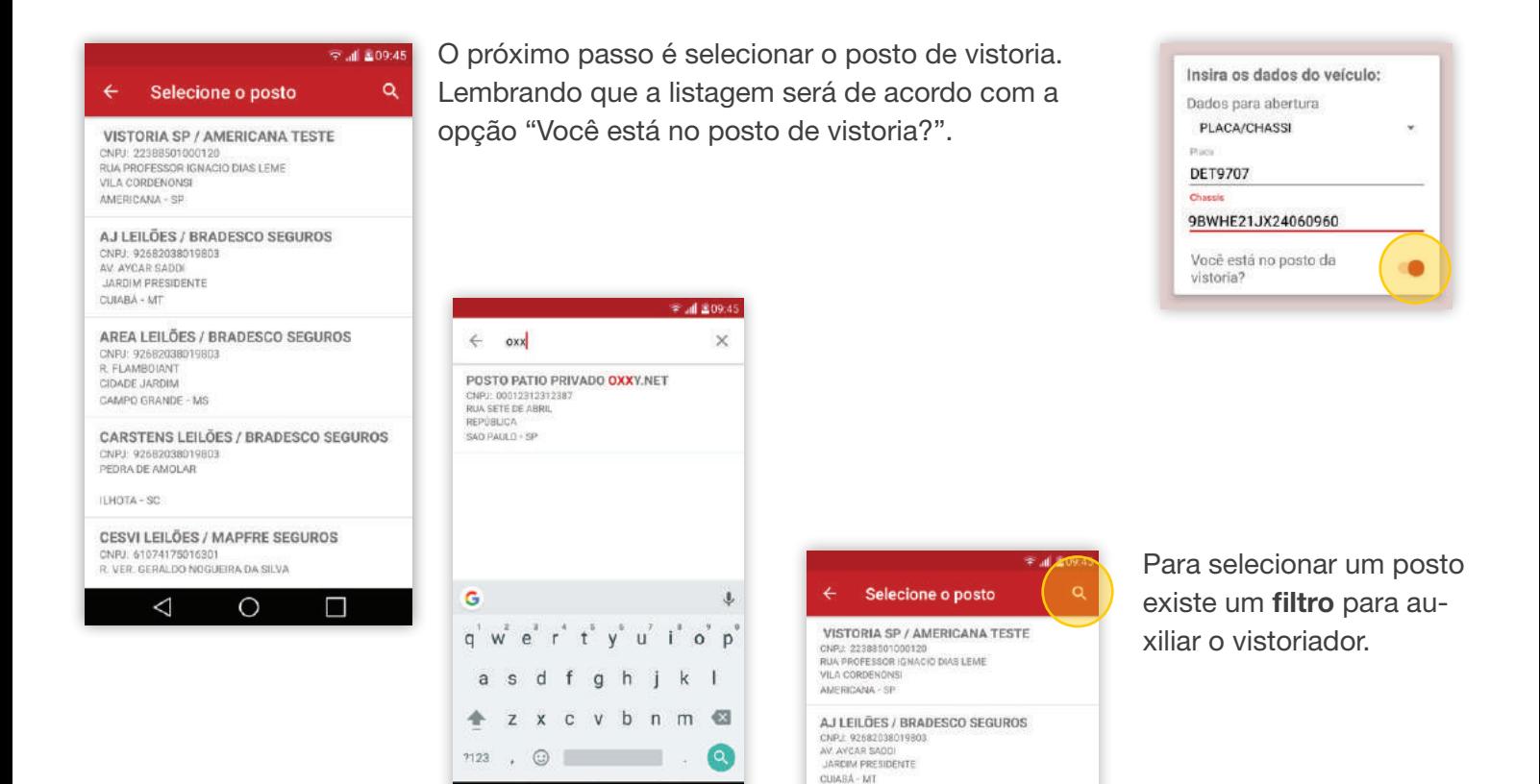

#### DADOS PARA ABERTURA

호 .dl 효09:46

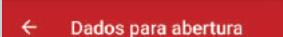

PLACA: DET9707

04

RENAVAM: Não Informado

CHASSI: 9BWHE21JX24060960

POSTO DE VISTORIA: POSTO PATIO PRIVADO OXXY.NET<br>CNPJ: 00012312312387 RUA SETE DE ABRIL REPÚBLICA

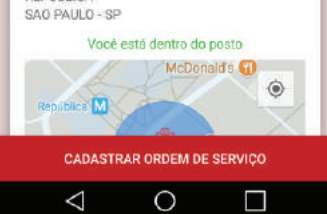

Após o posto de vistoria selecionado, há um resumo dos dados de abertura e localização.

 $\circ$ 

П

⊲

A localização do vistoriador pode estar dentro ou fora do posto, o mapa auxilia nessa simples conferência e o ajuste é automático, conforme o *smatphone* atualiza a localização.

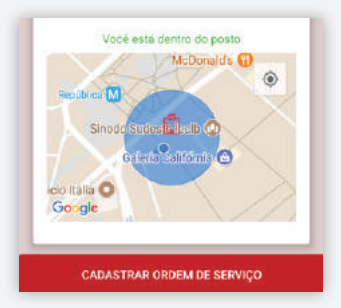

AREA LEILÕES / RRADESCO SEGUROS

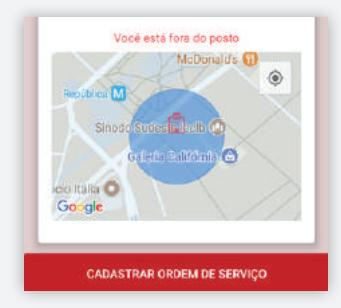

A localização fora do posto de vistoria não impede a criação de uma Ordem de Serviço.

# <span id="page-4-0"></span>AVARIAS

### 05 | CADASTRAR ORDEM DE SERVIÇO

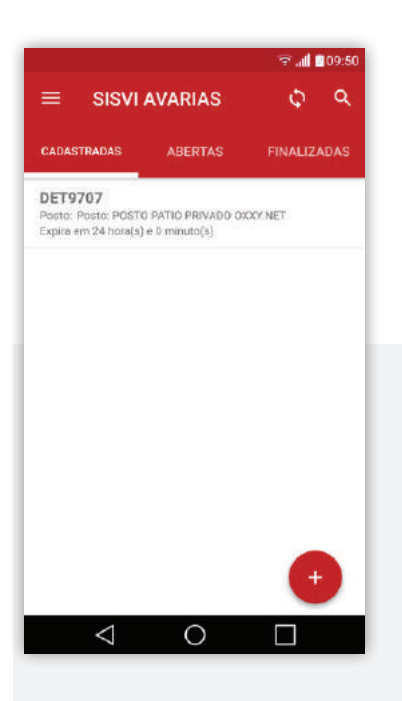

Ao cadastrar uma ordem é realizada uma consulta na base de dados, se houver retorno a criação é feita, caso contrário é exibida uma mensagem solicitando ao vistoriador o preenchimento manual dos dados do veículo, para a criação da ordem.

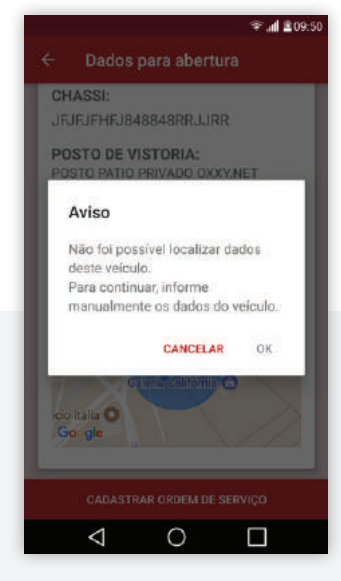

No preenchimento manual dos dados do veículo são informados: marca, modelo, ano do modelo, ano de fabricação, grupo do veículo e

tipo de veículo.

Ao cancelar o preenchimento manual a Ordem não será criada.

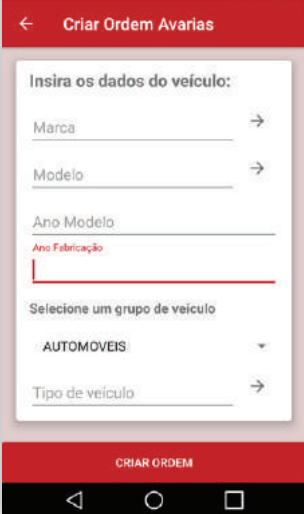

 $\approx$  at 0.09.50

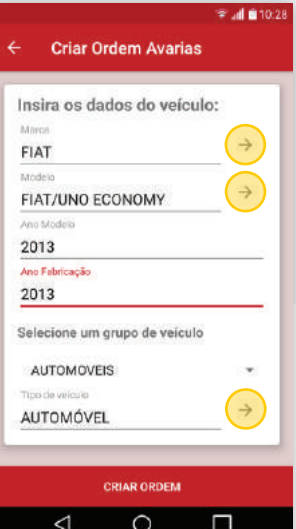

Para facilitar o preenchimento dos dados do veículo existem listas de fácil acesso para marca, modelo e tipo de veículo.

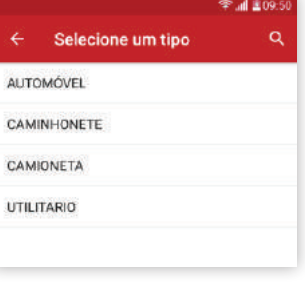

 $\mathbf{A}$ 

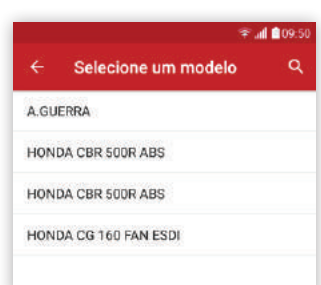

# <span id="page-5-0"></span>AVARIAS

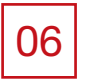

#### INICIAR A VISTORIA

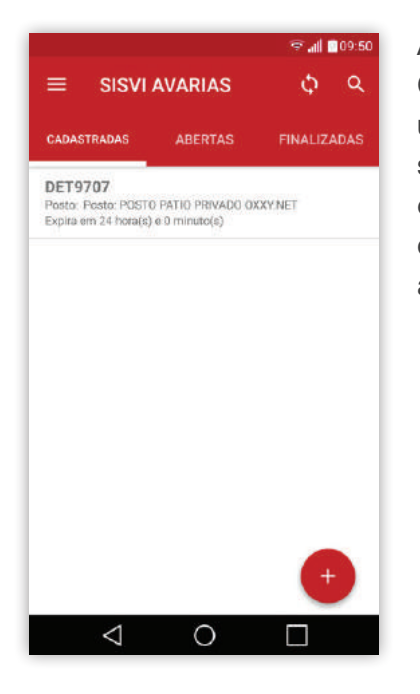

A partir das Ordens Cadastradas é inicada uma vistoria, onde é solicitado uma confirmação antes de prosseguir para as etapas.

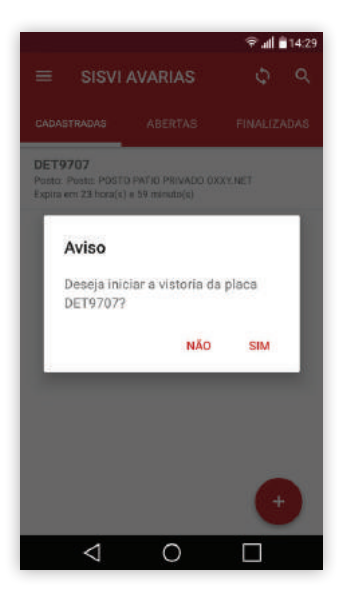

Após iniciada a vistoria a Ordem de Servico muda de situação e passa para aberta; visualizada na Tela Principal.

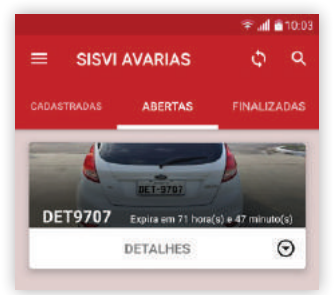

07

### VISTORIA – TELA DE PREENCHIMENTO DA ORDEM DE SERVIÇO

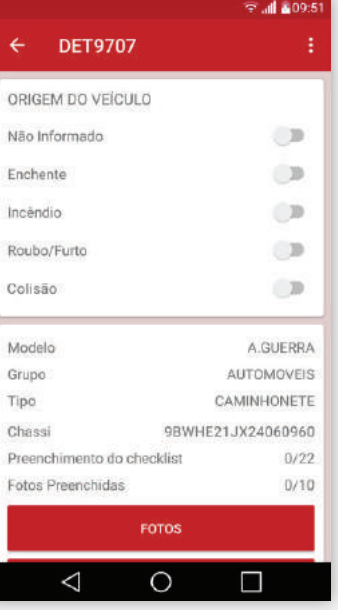

#### A Tela de

Preenchimento da Ordem de Serviço é a primeira tela após o início da vistoria, nela o vistoriador pode selecionar a origem de veículo, ver os dados do veículo e um resumo das etapas preenchidas para a conclusão da vistoria.

Não identificada a Origem do Veículo, é obrigatório assinalar a

opção "não informado".

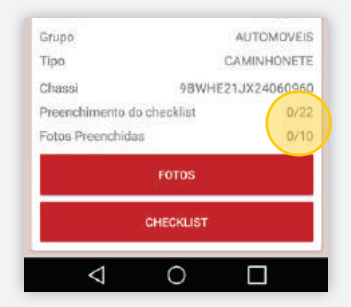

É possível ter controle do total e da quantidade de itens e fotos preenchidas, no início e durante a vistoria.

Botões de acesso as fotos e *checklist* estão presentes na Tela de Preencimento da Ordem de Serviço. Quando estão verdes é o indicativo de que a vistoria está completa, podendo finalizar a Ordem.

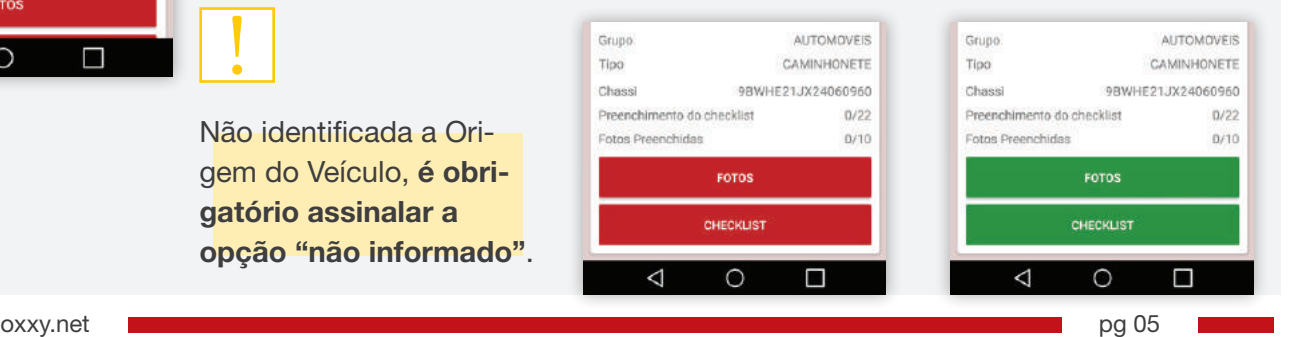

# <span id="page-6-0"></span>AVARIAS

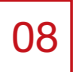

### **CHECKLIST**

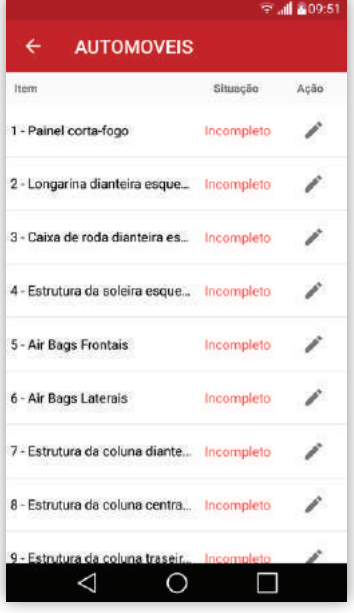

O botão de *checklist* na Tela de Preenchimento da Ordem de Serviço dá acesso a uma lista de itens correspondente ao grupo de veículo selecionado. Nesta tela tem a situação (item verificado ou não) e um ícone/ botão que direciona para a vistoria do item.

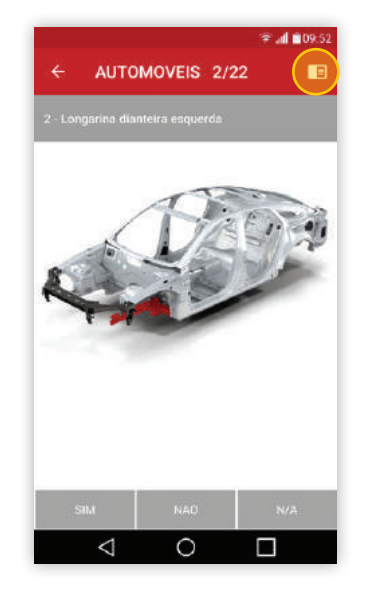

Itens verificados mudam a situação para completo.

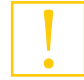

Na tela de avaliação dos itens existe um botão/ ícone que retorna para a lista, o acesso aos itens pode ser feito através do deslize do dedo sobre a tela.

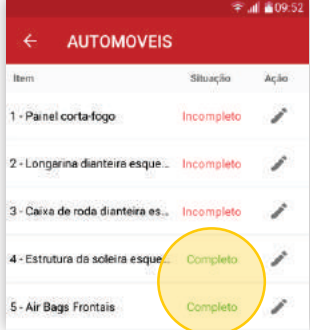

Cada Grupo de Veículo possue seus itens correspondentes para a vistoria. Lembrando que são 04 grupos: Automóveis, Motocicletas, Caminhões e Ônibus.

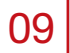

#### ITEM VISTORIADO – COM AVARIA

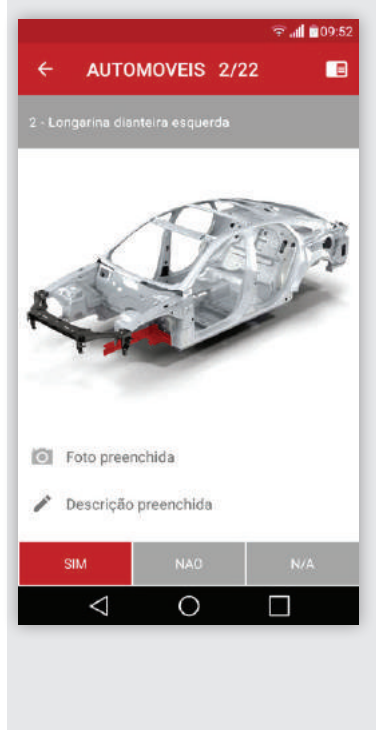

Para o item avaliado com avaria, a foto é obrigatória e a descrição é opcional.

Foto preenchida Descrição preenchida

 $\triangle$ 

 $\circ$ 

 $\Box$ 

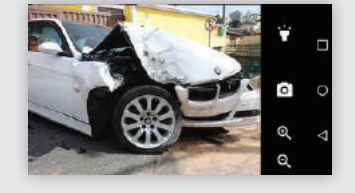

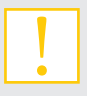

Foto é obrigatória e descrição é opcional.

Os ícones de foto e descrição dão acesso a câmera e ao preenchimento do *checklist*.

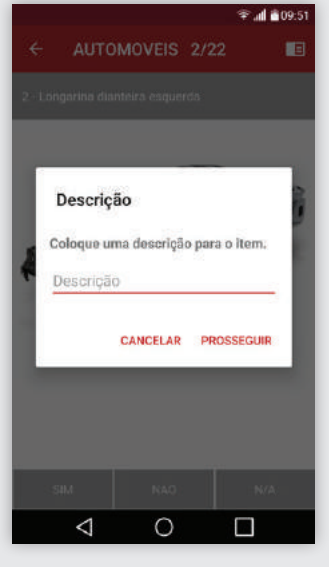

# <span id="page-7-0"></span>**AVARIAS**

#### 10 ITEM VISTORIADO – SEM AVARIA

 $\mathsf I$ 

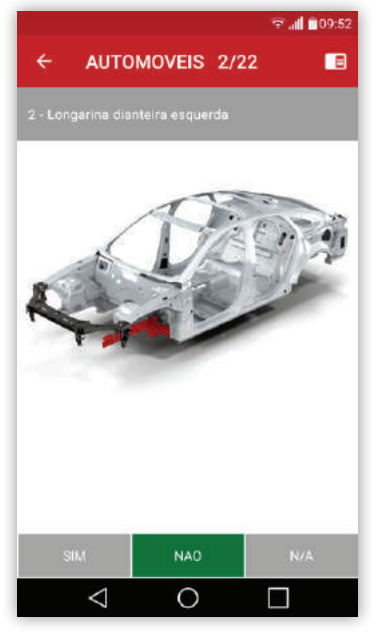

Para o Item não avariado, não é necessária a fotografia e descrição.

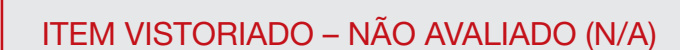

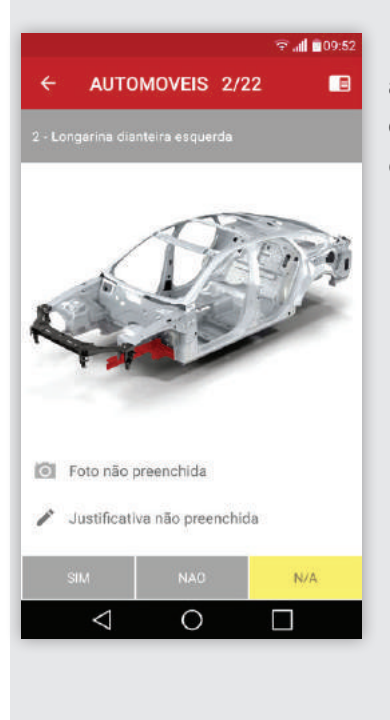

11

Para o item não avaliado (N/A), a foto e justificativa são obrigatórios.

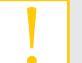

A fotografia e justificativa são obrigatórios.

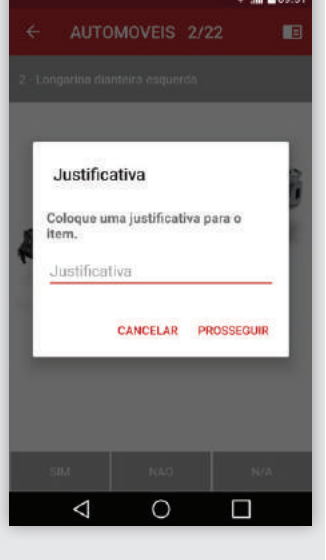

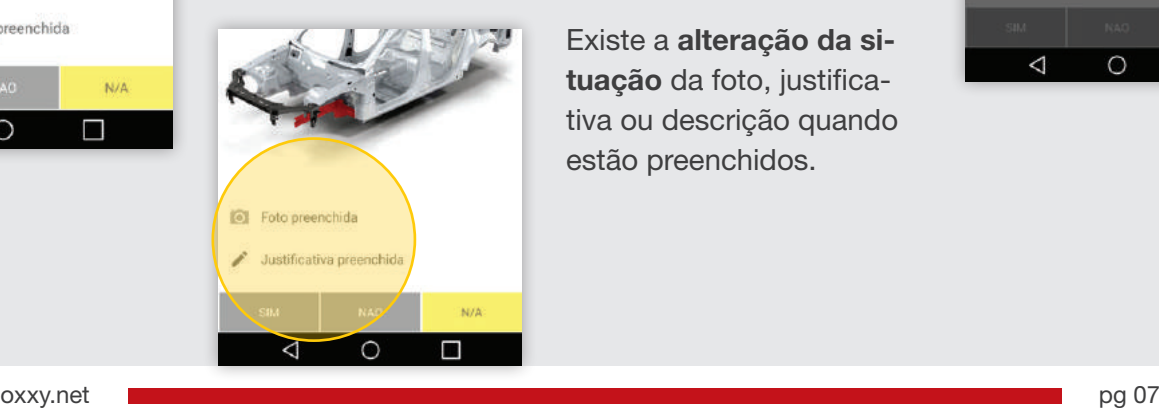

Existe a alteração da situação da foto, justificativa ou descrição quando estão preenchidos.

<span id="page-8-0"></span>12

### FOTOGRAFIA DO VEÍCULO

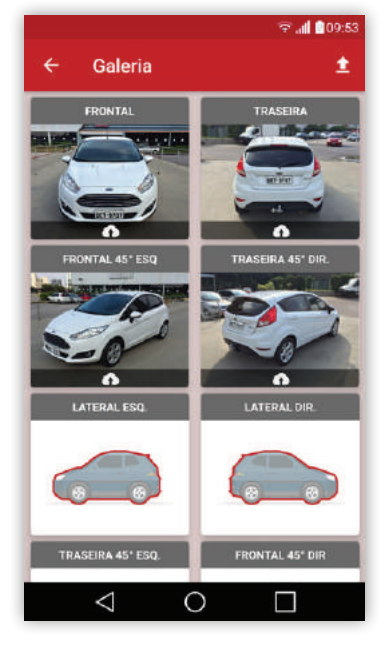

O botão de Fotos na Tela de Preenchimento da Ordem de Serviço dá acesso à galeria com as fotos que são obrigatórias do veículo; ao todo são oito fotos obrigatórias.

Não há limites para as fotos extras e na galeria de fotos têm um contador para informar a quantidade de extras.

 $\approx$  all 0.9:5:

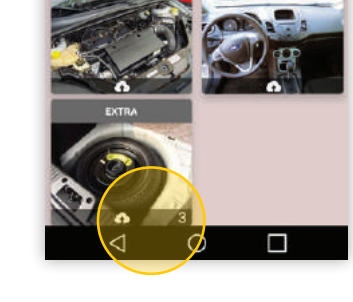

É indispesável uma justificativa para as fotos obrigatórias que não existirem no envio da Ordem de Serviço.

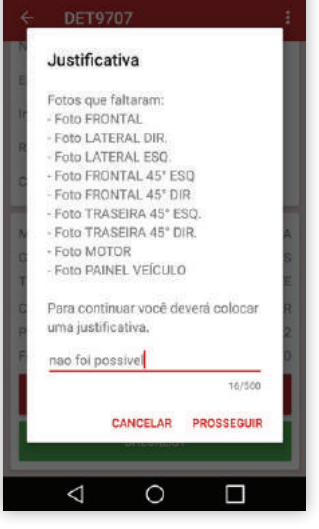

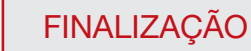

13

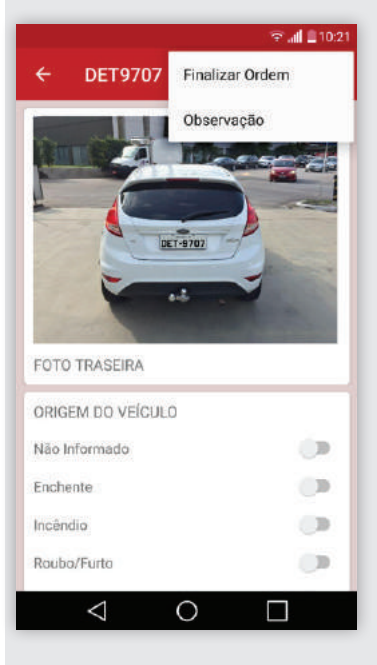

Na Finalização da Ordem ocorre uma validação do preenchimento dos dados obrigatórios, caso não esteja completa é exibida uma mensagem avisando sobre as pedências. Antes da finalização é possível escrever uma observação. Tudo acessado pelo menu da Tela de Preenchimento da Ordem.

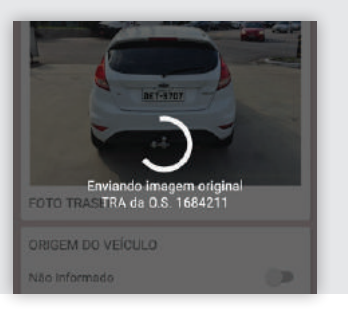

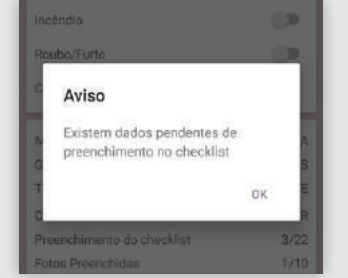

O checklist completo e as fotos obrigatórias são necessários para o

envio da Ordem.

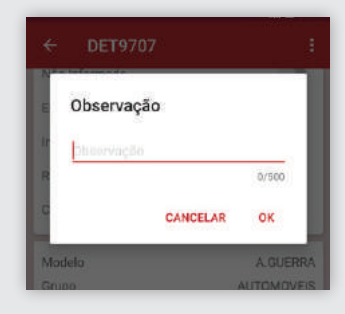

A Ordem de Serviço enviada muda de situação para finalizada.

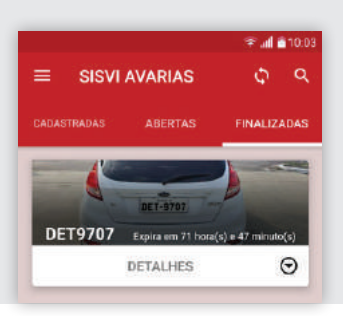

oxxy.net pg 08

# FOTOGRAFIA

# <span id="page-9-0"></span>AVARIAS

#### 01 FOTOGRAFIA

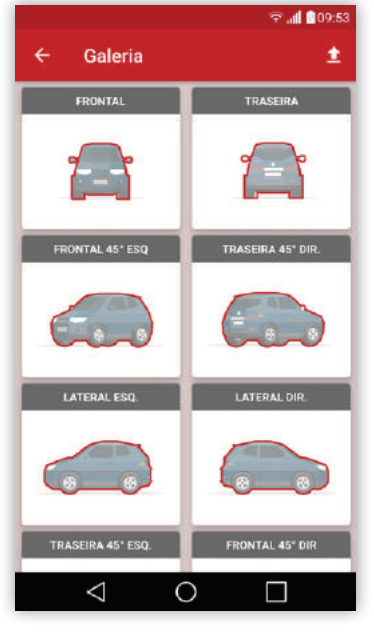

São oito fotos obrigatórias do veículo para o relatório de avarias.

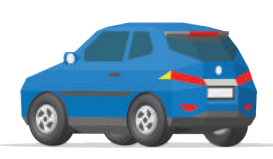

45º Traseira e Lateral Esquerda 45º Dianteira e Lateral Esquerda

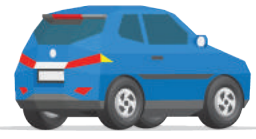

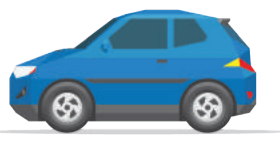

Lateral Esquerda Lateral Direita

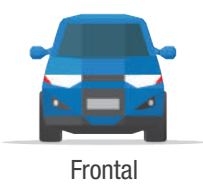

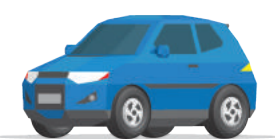

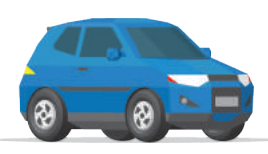

45º Traseira e Lateral Direita 45º Dianteira e Lateral Direita

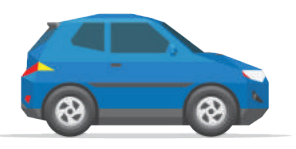

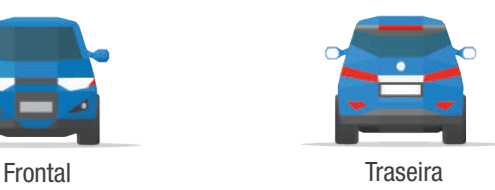

Para as motocicletas são 04 fotos obrigatórias: lateral esquerda, lateral direita, frontal e traseira, as fotos que contemplam os ângulos de 45º não são obrigatórias.

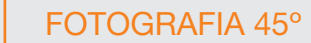

02

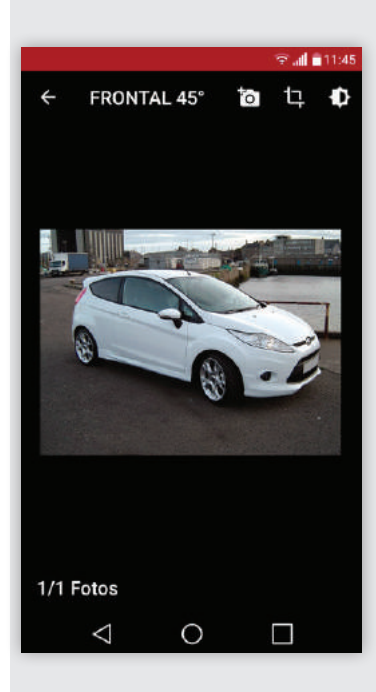

A fotografia em ângulo de 45º dos quatro cantos do veículo é obrigatória, exceto para motocicletas.

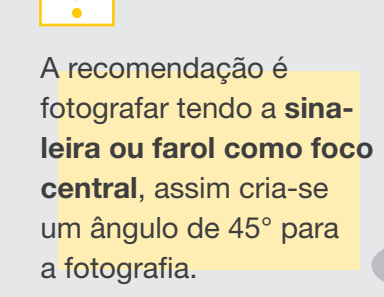

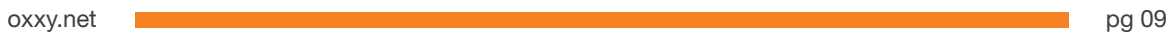

# RECURSOS COMPLEMENTARES

 $\equiv$ 

### <span id="page-10-0"></span>AVARIAS

### TELA PRINCIPAL

Na Tela Principal do aplicativo o vistoriador têm acesso as **ordens cadastradas**, abertas e finalizadas. As ordens vão alterando de local conforme as etapas são concluídas. Através do botão ( + ), cria-se uma nova Ordem de Serviço.

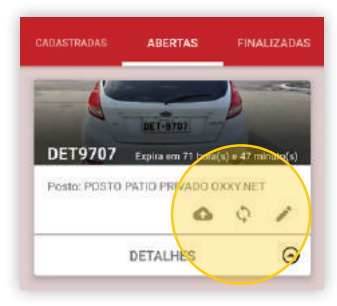

As Ordens de Serviço estão organizadas em *cards*, onde o vistoriador têm acesso aos seus detalhes; podendo enviar o que foi preenchido ao servidor ( $\bigcirc$ ), sincronizar a Ordem entre o *app* e o servidor  $( \circledcirc )$  e acessar a Ordem para **edição**  $( \nearrow )$ .

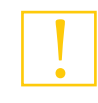

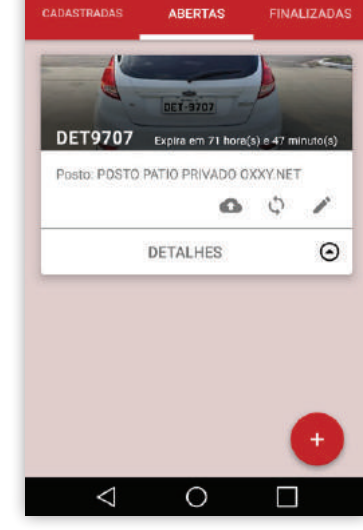

**SISVI AVARIAS** 

**Call Br** 

Ò

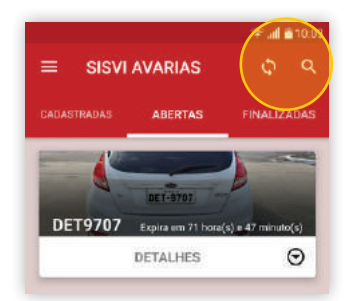

Na barra superior encontra-se um filtro para auxiliar na busca das Ordens e um botão de sincronismo para todas as Ordens de Serviço.

Atenção ao realizar as sincronizações, pode ocorrer sobrescrita de informação entre os dados do *app* e do servidor.

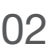

#### 02 | ATUALIZAÇÃO DOS POSTOS

É uma ação realizada quando o vistoriador está logado no aplicativo e existem atualizações de dados dos postos de vistoria.

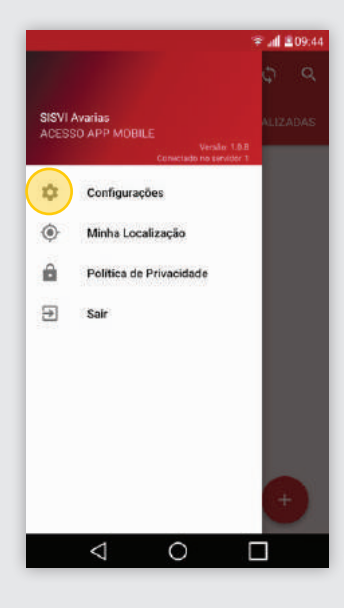

A função encontra-se em Configurações no menu lateral do *app*, acessado através do ícone do menu, localizado na tela principal.

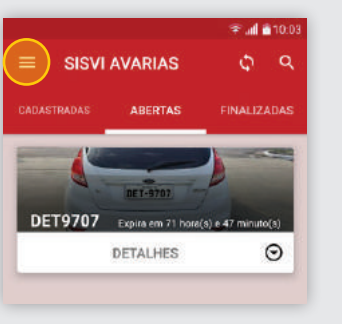

A cada novo *login* essa atualização é realizada automaticamente, porém isso não acontece quando o vistoriador já está logado no *app*.

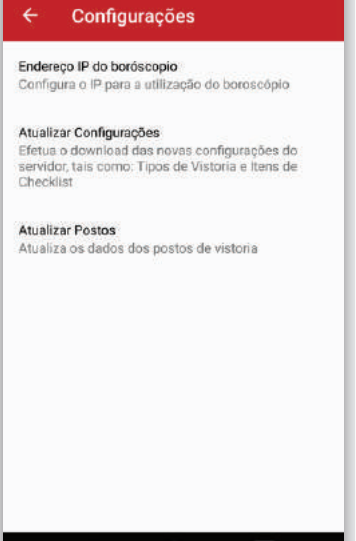

 $\circ$ 

o

**Fall** 10

# RECURSOS COMPLEMENTARES

# <span id="page-11-0"></span>AVARIAS

# 03 LOCALIZAÇÃO DO USUÁRIO

П

O vistoriador acessa a sua localização através de um mapa, onde visualiza postos de vistoria próximos e identifica a latitude e longitude que encontra-se.

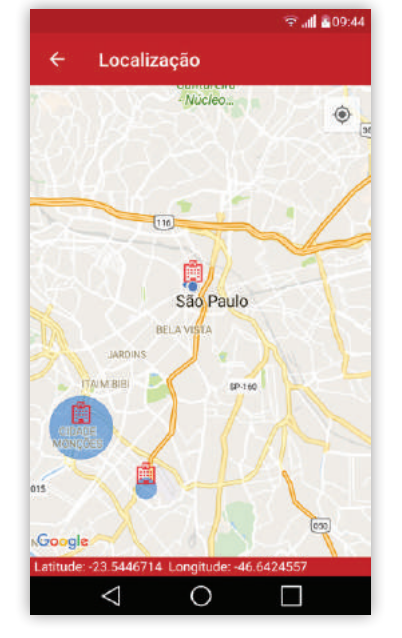

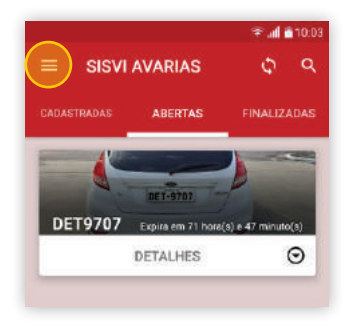

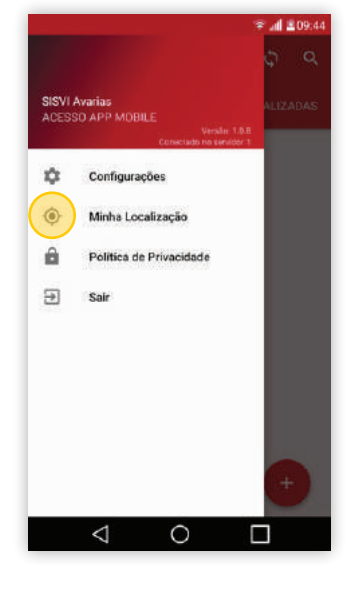

No menu lateral em minha localização é encontrado esse serviço.

Manual do Aplicativo do Relatório de Avarias

Versão 1.0 05 de Julho de 2017

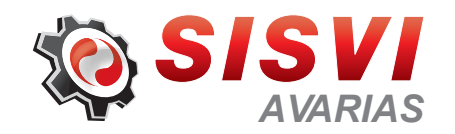